# Crestron **TSW-550/750/1050** 5"/7"/10.1" Touch Screens Configuration Guide

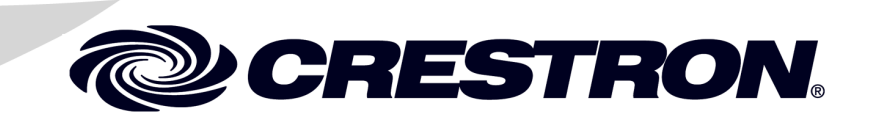

The specific patents that cover Crestron products are listed a[t patents.crestron.com.](http://patents.crestron.com/)

Crestron, the Crestron logo, and Rava are either trademarks or registered trademarks of Crestron Electronics, Inc. in the United States and/or other countries. Other trademarks, registered trademarks, and trade names may be used in this document to refer to either the entities claiming the marks and names or their products. Crestron disclaims any proprietary interest in the marks and names of others. *Crestron is not responsible for errors in typography or photography.*

This document was written by the Technical Publications department at Crestron. ©2014 Crestron Electronics, Inc.

# **Contents**

#### 5"/7"/10.1" Touch Screens: TSW-550/750/1050 1

# <span id="page-4-0"></span>**5"/7"/10.1" Touch Screens: TSW-550/750/1050**

# <span id="page-4-1"></span>**Access the Setup Screens**

The "Setup" menu is the starting point for configuring the TSW-550, TSW-750 and TSW-1050 touch screens from Crestron®.

**NOTE:** If no project has been loaded or if an invalid project has been loaded, the touch screen defaults to the "Setup" menu.

The setup screens enable basic configuration procedures prior to regular operation of the touch screen.

During regular operation of the touch screen, there are two ways to activate the setup functions:

- 1. Place a button on the project main page and assign the reserved join number (17242) that activates setup.
- 2. Press hard keys 1, 2, 3 and 4, to the right of the touch screen display, in sequence twice (i.e., press 1, 2, 3, 4, 1, 2, 3, 4) within a five second period.

*Button Numbering*

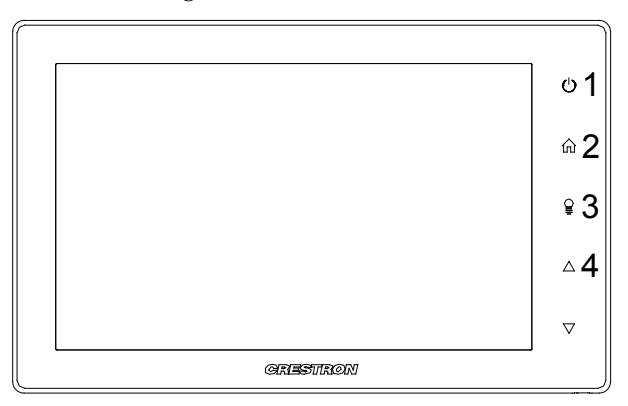

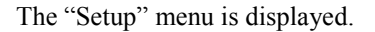

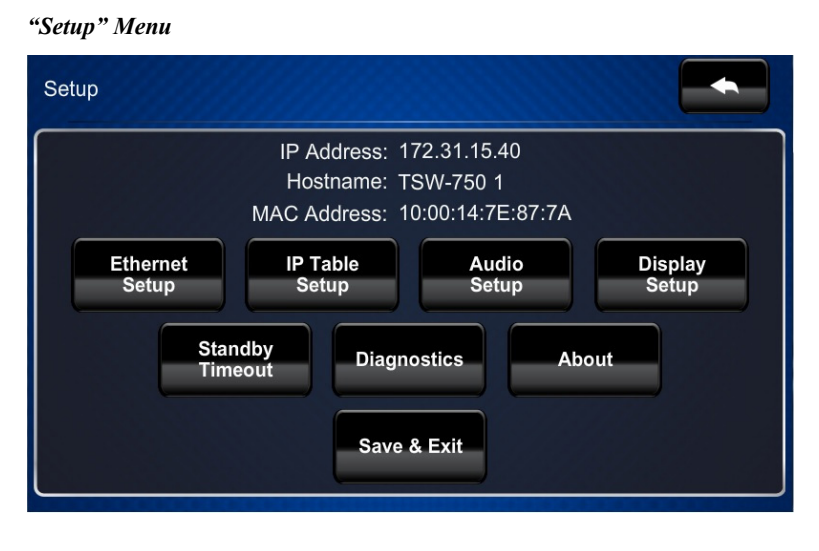

The "Setup" menu is comprised of buttons for **Ethernet Setup**, **IP Table Setup**, **Audio Setup**, **Display Setup**, **Standby Timeout** and **Diagnostics**. In addition, there is an **About** button that provides information about the touch screen and a **Save & Exit** button. The functions of each are detailed in the next section of this guide.

# <span id="page-6-1"></span><span id="page-6-0"></span>**Configure the Touch Screen**

# **Ethernet Setup**

On the "Setup" menu, touch **Ethernet Setup** to display the "Ethernet Setup" menu.

#### *"Ethernet Setup" Menu*

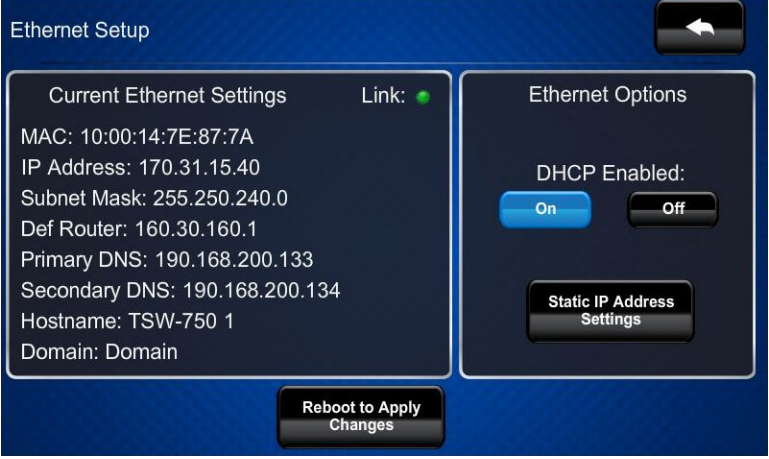

The "Ethernet Setup" menu displays the touch screen's *Mac* and *IP Address*, *Subnet Mask*, *Def Router*, *Primary DNS*, *Secondary DNS*, *Hostname* and *Domain*. There are controls for turning *DHCP* **On** or **Off** as well as a **Static IP Settings** button, which provides access to controls which allow editing of these settings. This screen also contains a *Link* indicator to show the status of the Ethernet connection.

Touch **Static IP Settings** to display the "Ethernet Setup – Static IPs" screen.

*"Ethernet Setup – Static IPs" Screen*

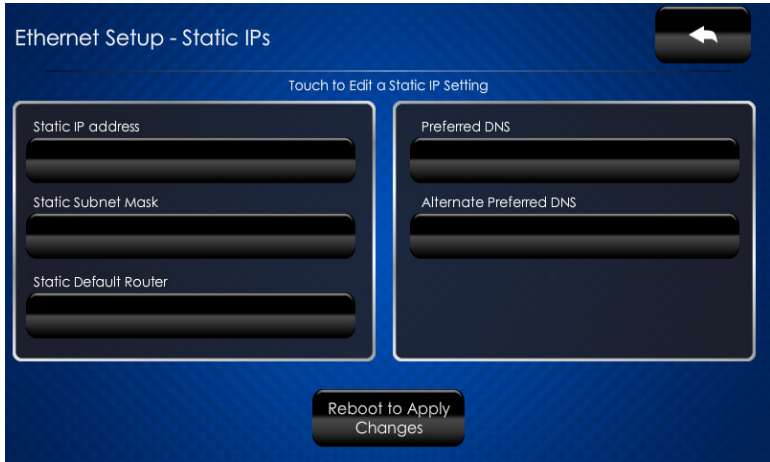

To edit the *Static IP Address*, *Static Subnet Mask*, *Static Default Router*, *Preferred DNS* or *Alternate Preferred DNS*, touch the button directly under the label for the entry to edit. The on-screen numeric keypad opens.

#### *On-Screen Numeric Keypad*

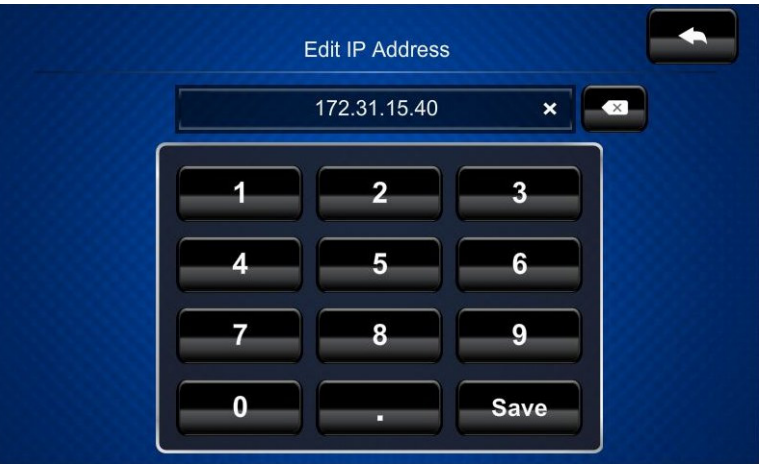

Use the keypad to make the new entry. Touch the "x" in the text field to clear any

previous entry. Touch to delete the last digit. Touch **Save** to save a new entry

or to return to the "Ethernet Setup – Static IPs" screen.

After new settings have been saved, touch **Reboot to Apply Changes** on the "Ethernet Setup – Static IPs" screen to reboot the touch screen, so the new settings can take effect.

If not making any changes, touch to return to the "Ethernet Setup" menu.

Touch **again to return to the "Setup"** menu.

# <span id="page-7-0"></span>**IP Table Setup**

On the "Setup" menu, touch **IP Table Setup** to display the "Ethernet Setup – IP Table" menu.

*"Ethernet Setup –IP Table" Menu*

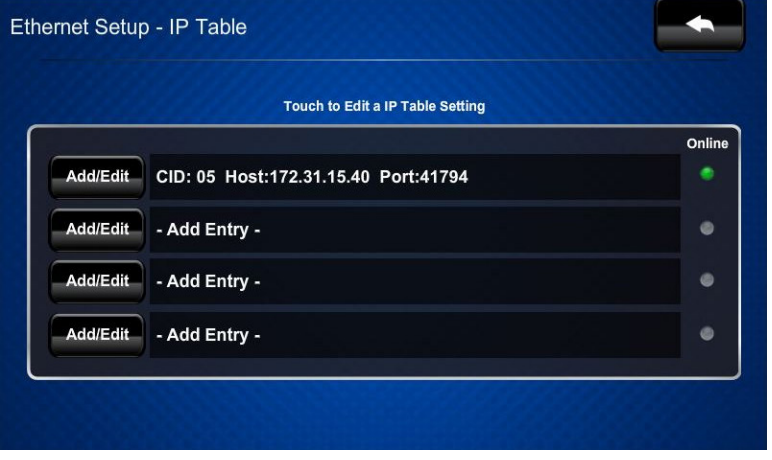

The "Ethernet Setup – IP Table" menu displays up to four IP table settings, each of which has an *Online* indicator. To add or edit an entry, touch the **Add/Edit** button to its left. The "Ethernet Setup – Edit IP Table Entry" screen is displayed.

*"Ethernet Setup –Edit IP Table Entry" Screen*

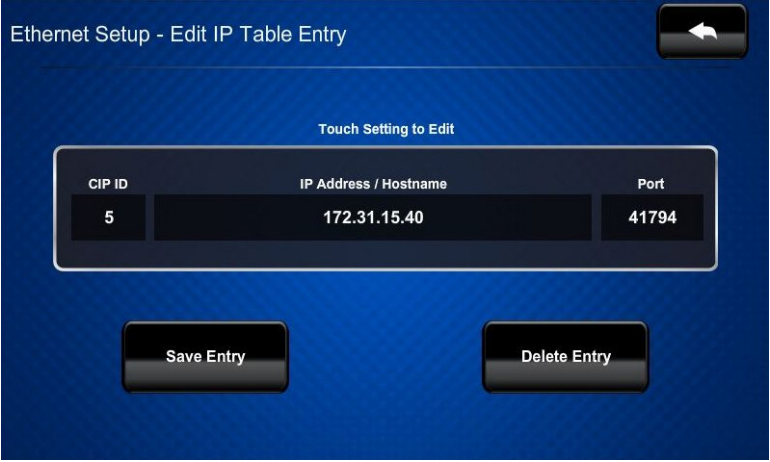

Touch the field below *CIP ID* to display the on-screen hex keypad.

#### *On-Screen Hex Keypad*

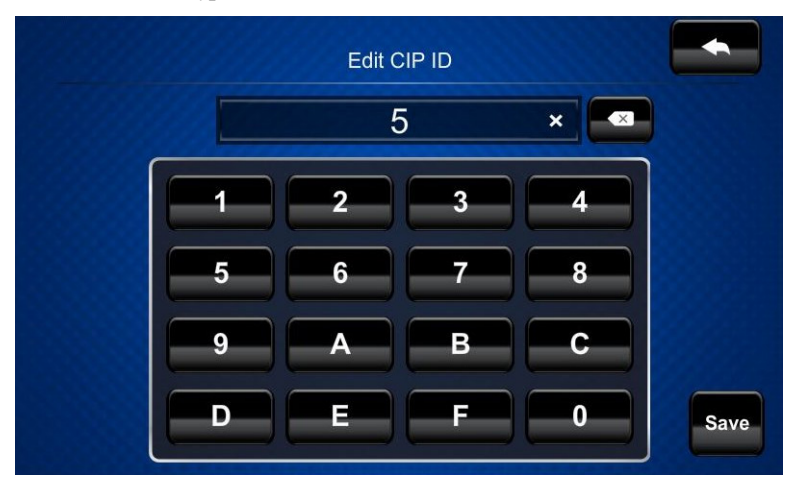

Use the keypad to make the new entry. Touch the "x" in the text field to clear any previous entry. Touch to delete the last digit. Touch **Save** to save a new entry or to return to the "Ethernet Setup – Edit IP Table Entry" screen. Touch the field below *IP Address/Hostname* to display the on-screen keyboard.

#### *On-Screen Keyboard*

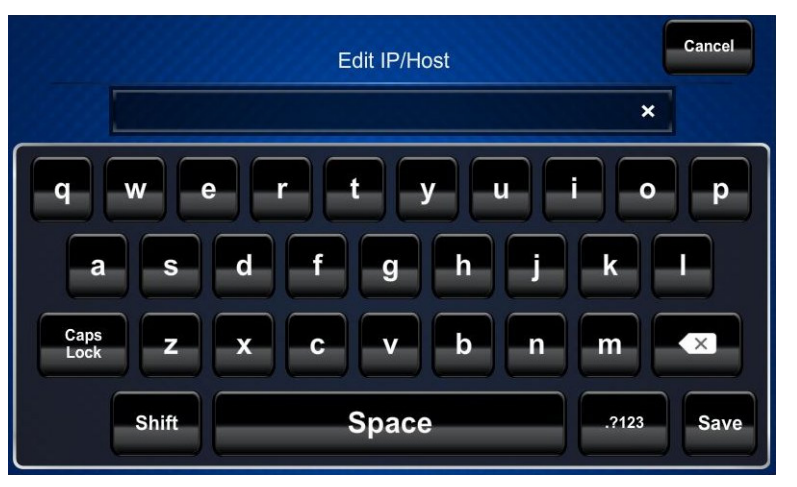

Use the keyboard to make the new entry. Touch **Cancel** to return to the "Ethernet Setup – Edit IP Table Entry" screen. Touch the "x" in the text field to clear any

 $\left( \times \right)$ previous entry. Touch to delete the last digit. Touch **Save** to save a new entry and return to the "Ethernet Setup – Edit IP Table Entry" screen.

On the "Ethernet Setup – Edit IP Table Entry" screen, touch **Save Entry** to save the current entry or **Delete Entry** to clear it.

If not making any changes, touch to return to the "Ethernet Setup –IP Table" menu.

<span id="page-9-0"></span>Touch **and again to return to the "Setup"** menu.

# **Audio Setup**

On the "Setup" menu, touch **Audio Setup** to display the "Audio Setup" screen.

*"Audio Setup" Screen*

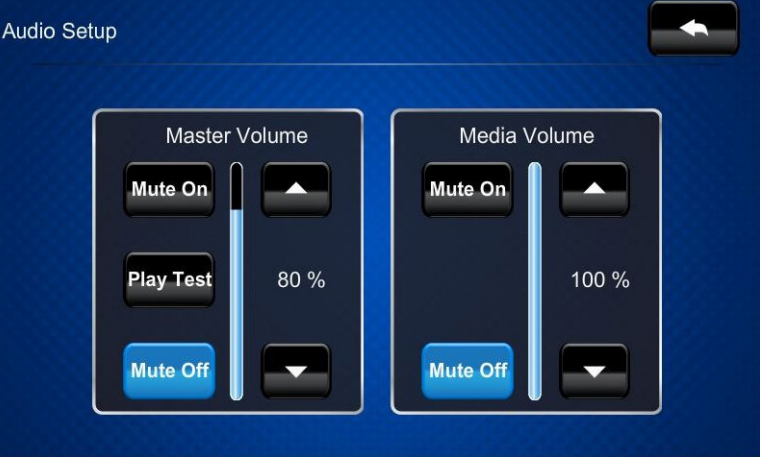

The "Audio Setup" screen provides controls for muting (or unmuting) the audio, adjusting level for both *Master Volume* and *Media Volume*, as well as a control for playing a test .wav file. The *Media Volume* controls adjust H.264 streaming media level in relation to the *Master Volume* controls.

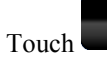

<span id="page-10-0"></span>Touch to return to the "Setup" menu.

# **Display Setup**

On the "Setup" menu, touch **Display Setup** to enter the "Display Setup" screen.

#### *"Display Setup" Screen*

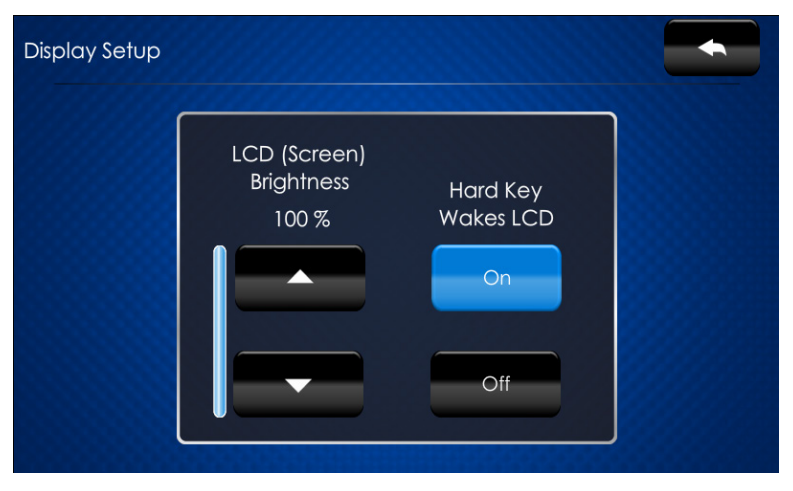

The "Display Setup" screen provides controls for *LCD (Screen) Brightness* and **On** and **Off** controls for *Hard Key Wakes LCD*.

#### <span id="page-10-1"></span>Touch **the "Setup"** to return to the "Setup" menu.

# **Standby Timeout**

On the "Setup" menu, touch **Standby Timeout** to display the "Standby Timeout" screen.

*"Standby Timeout" Screen*

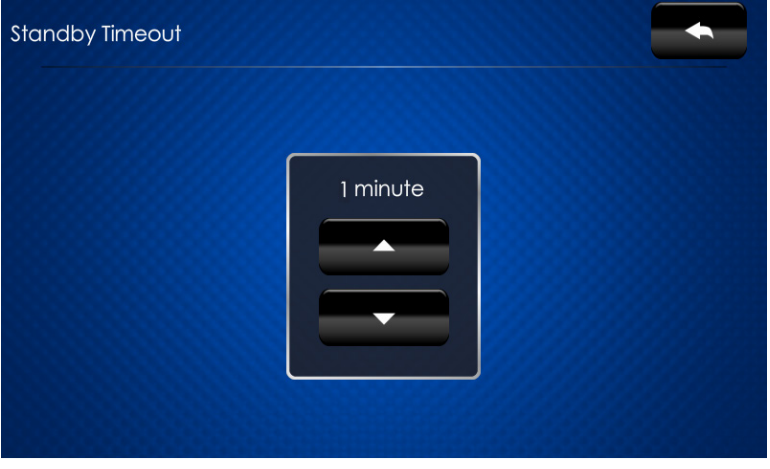

The "Standby Timeout" screen provides controls to adjust standby timeout from 0 to 120 minutes.

<span id="page-11-0"></span>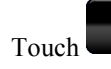

Touch to return to the "Setup" menu.

# **Diagnostics**

On the "Setup" menu, touch **Diagnostics** to display the "Diagnostics" menu.

#### *"Diagnostics" Menu*

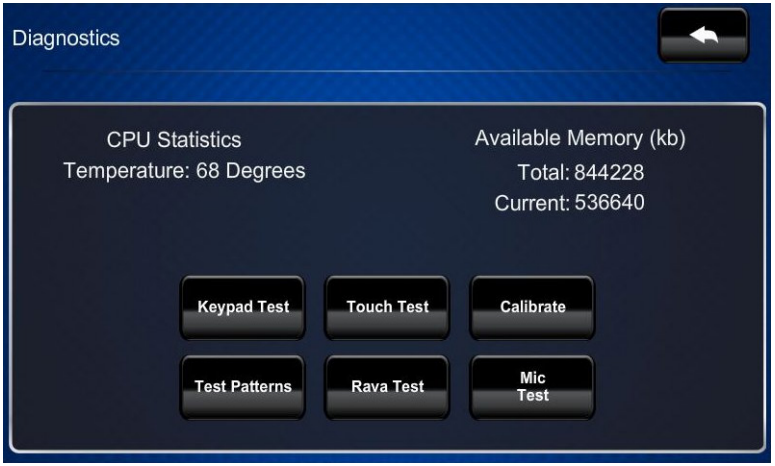

The "Diagnostics" menu displays the CPU temperature, *Available Memory* and contains controls to run a **Keypad Test**, **Touch Test, Rava Test** and **Mic Test**. In addition there are controls to initiate touch screen calibration and to open various test screens. These are explained in the paragraphs that follow.

# *Keypad Test*

On the "Diagnostics" menu, touch **Keypad Test** to display the "Diagnostics – Keypad Test" screen.

*"Diagnostics – Keypad Test" Screen*

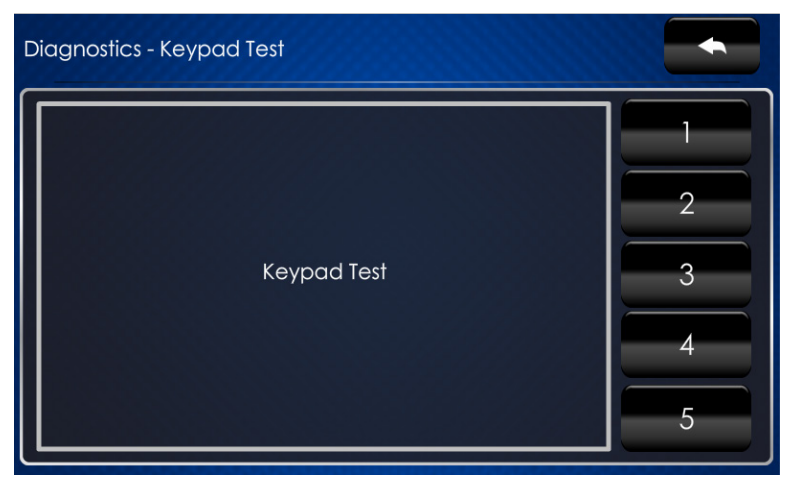

The "Diagnostics - Keypad" screen can be used to test the function of the hard key push buttons on the right side of the screen. When a button is pressed, its corresponding indication on the screen lights.

<span id="page-12-0"></span>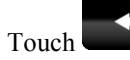

Touch **the "Diagnostics"** menu.

## *Touch Test*

On the "Diagnostics" menu, touch **Touch Test** to display the touch test screen.

#### *Touch Test Screen*

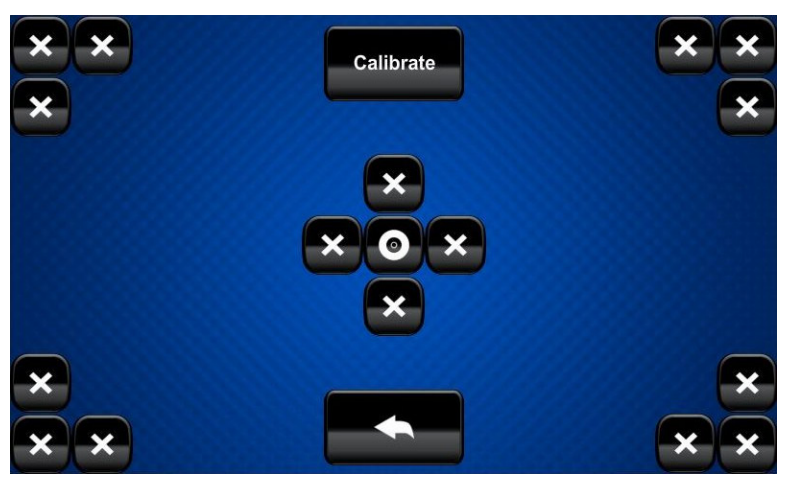

The touch test screen can be used to test the function of the screen. When a location button (the "x" buttons or the "o" button) is touched, its indication on the screen lights. This screen also contains a **Calibrate** button to initiate touch screen calibration.

During touch screen calibration, a crosshair appears at the center of the screen. Touch the center of the crosshair, which then moves to the upper left part of the screen. Touch the center of the crosshair and it moves to another part of the screen. Continue touching the center of the crosshair until calibration is complete.

**NOTE:** When touching the screen during calibration, be as accurate as possible.

Touch **the "Diagnostics"** menu.

### *Calibrate*

On the "Diagnostics" menu, touch **Calibrate** to initiate the screen calibration procedure. Refer to ["Touch Test"](#page-12-0) above for details.

### *Test Patterns*

On the "Diagnostics" menu, touch **Test Patterns** to display the "Diagnostics - Test Patterns" screen.

*"Diagnostics - Test Patterns" Screen*

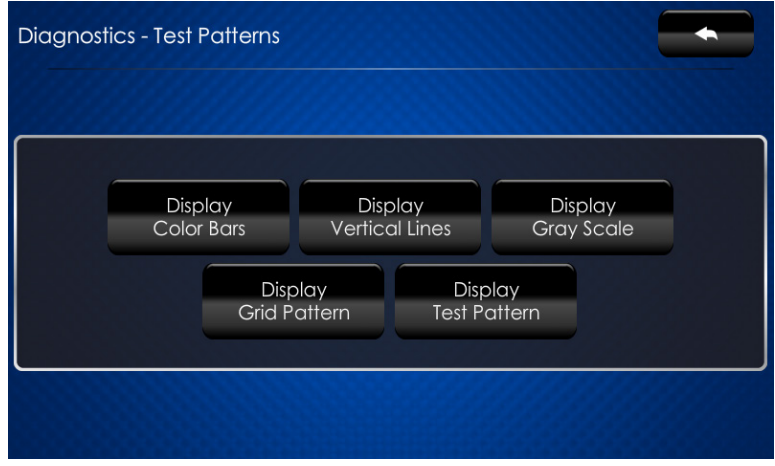

The "Diagnostics - Test Patterns" screen contains buttons for selecting the different available test patterns: **Display Color Bars**, **Display Vertical Lines**, **Display Gray Scale**, **Display Grid Pattern** and **Display Test Pattern**.

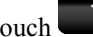

Touch **the "Diagnostics"** menu.

### *Rava Test*

On the "Diagnostics" menu, touch **Rava Test** to display the "Diagnostics – Rava" screen.

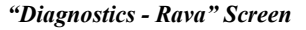

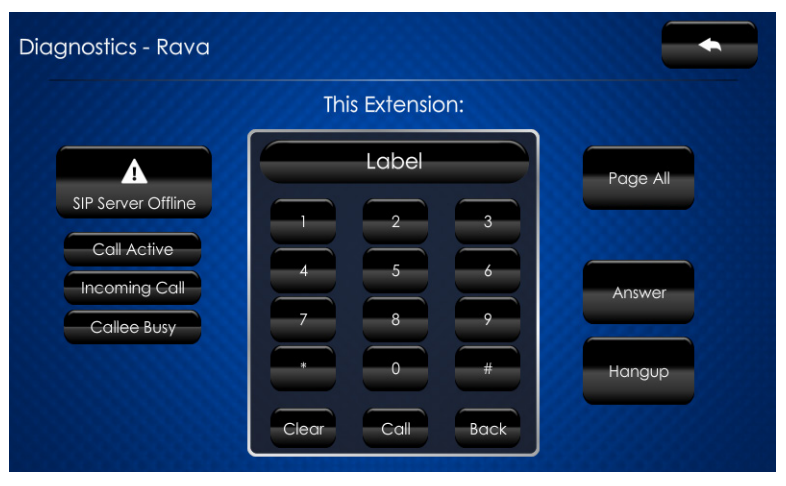

The "Diagnostics - Rava" screen provides controls for testing the use of Crestron's Rava<sup>®</sup> SIP Intercom with the TSW-550/750/1050. They can be used to test projects and settings. If the intercom works but the project does not, there is an issue with the project; if the intercom does not work, there is an issue with the settings.

Touch to return to the "Diagnostics" menu.

#### *Mic Test*

On the "Diagnostics" menu, touch **Mic Test** to begin a microphone test. The touch screen records audio for five seconds and then plays back the recorded sound.

The built-in microphone (located in the lower right corner of the touch screen) will be used to record your voice and play it back to confirm the microphone is functioning. When playback is finished, the display returns to the "Diagnostics" menu.

<span id="page-14-0"></span>Touch **the "Setup"** to return to the "Setup" menu.

# **About**

On the "Setup" menu, touch **About** to display the "About" screen.

#### *"About" Screen*

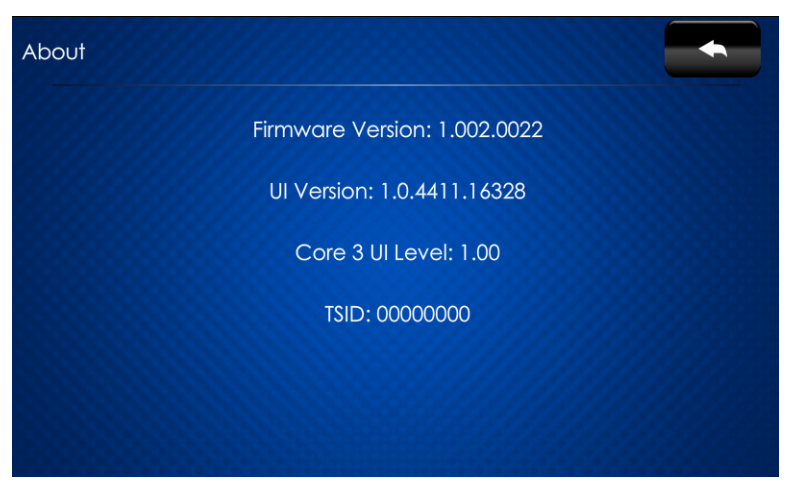

The "About" screen displays information about the touch screen, including the currently loaded firmware and operating system versions.

<span id="page-14-1"></span>

Touch **the "Setup"** to return to the "Setup" menu.

# **Save & Exit**

On the "Setup" menu, touch **Save & Exit** to save all settings, exit the setup screens and return to the main project.

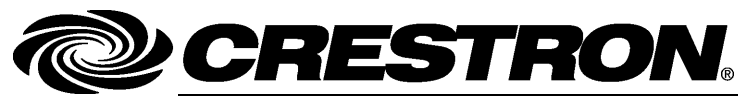

**Crestron Electronics, Inc.** Tel: 888.CRESTRON<br>Fax: 201.767.7576 www.crestron.com change without notice.

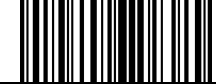

**– DOC. 7366 D** 15 Volvo Drive Rockleigh, NJ 07647 **(2033269) 0 8.1 4** Fax: 201.767.7576 Specifications subject to